# Seesaw Explained

For parents

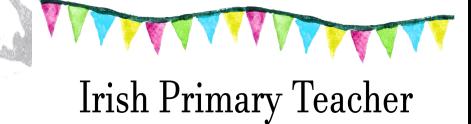

## [Contents](#page-6-0)

- [What is Seesaw](#page-33-0)?
- What type of device do I need?
- What do I need to do?
- What will I receive from my child's teacher?
- Using the Seesaw website
- Using the Seesaw app
- Seesaw Family

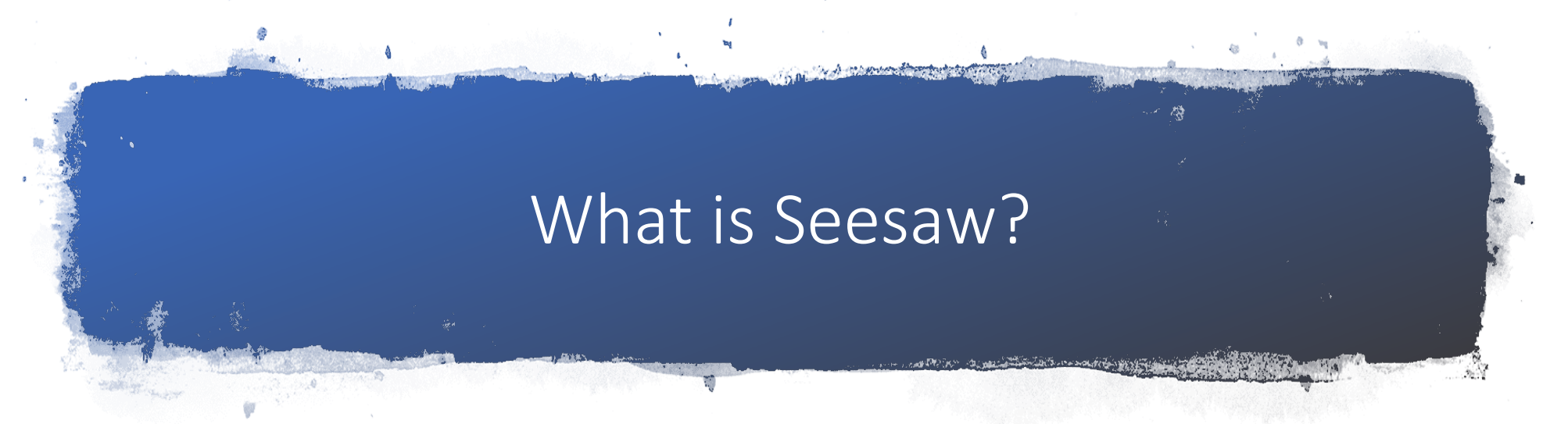

- Seesaw is a secure online journal where students can document and reflect on their learning and complete activities set by their teachers.
- Your child will be able to add the things they are working on (including photos, videos, worksheets, drawings and voice recordings) to their Seesaw journal and their teacher can give them feedback.
- Teachers can also add activities for the children to complete and short videos sharing new learning opportunities and to go through some tricky concepts in subjects such as Maths.

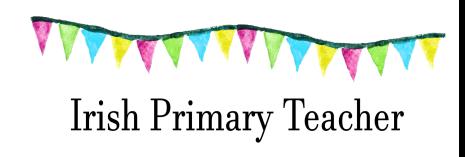

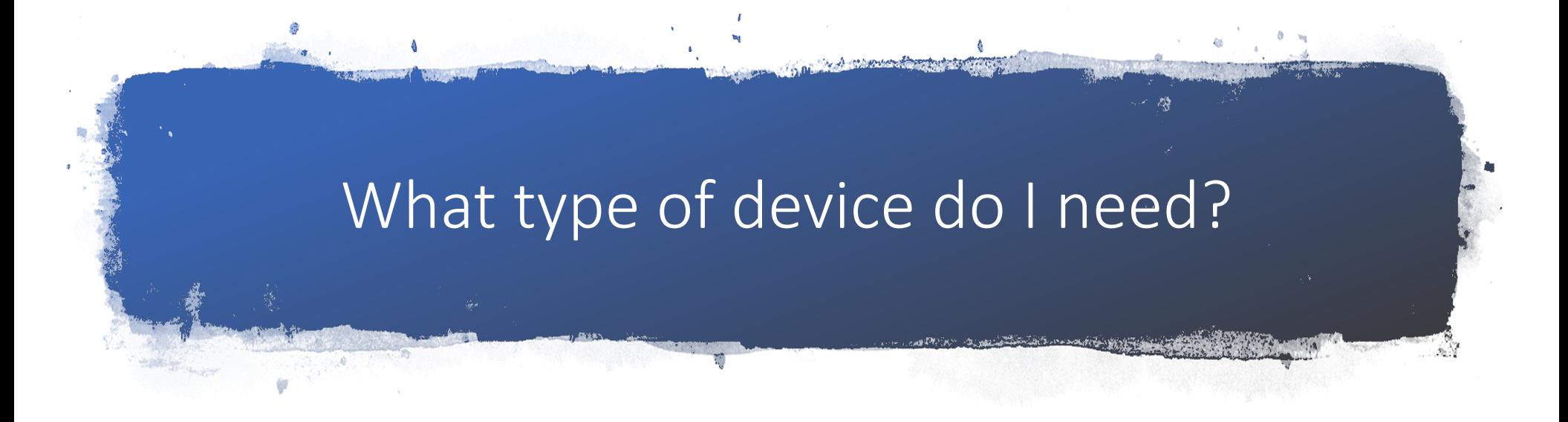

- Smart phone (app available or through your browser)
- Tablet (app available or through your browser)
- Laptop/Computer

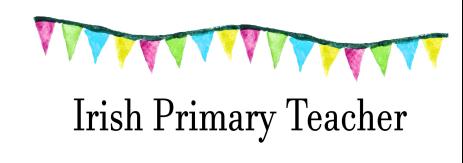

### What do I need to do?

x

- If you are using a smartphone or tablet you can download Seesaw app.
- There are two apps that you can download (Seesaw class Seesaw parent and family)
- Seesaw class will be used by your child to complete the ador upload their work.
- Seesaw parent and family can be used to see what your cl uploads. (Not all schools use this)
- Alternatively you can go to the website (on your phone/ta<br>computer)

## What will I receive from my child's teacher?

• You will receive an email with an attachment (see below) with an individual learning code for your child to access Seesaw

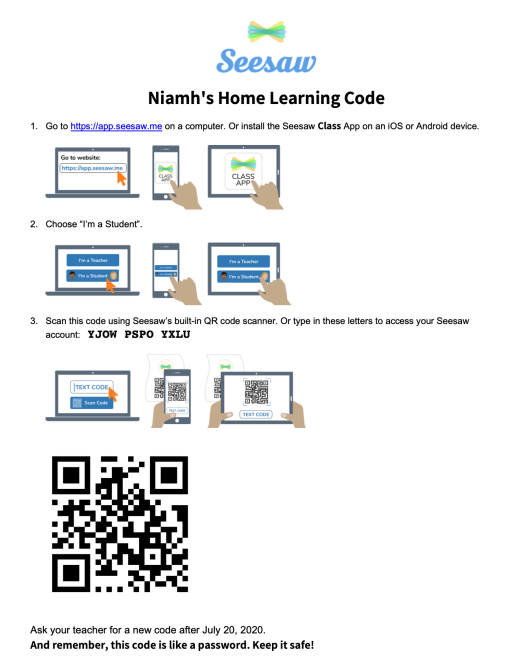

Email from child's teacher with attachment

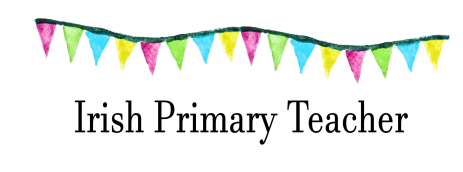

# <span id="page-6-0"></span>Seesaw website

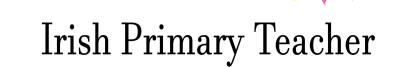

## Using the Seesaw website

### • Seesaw website

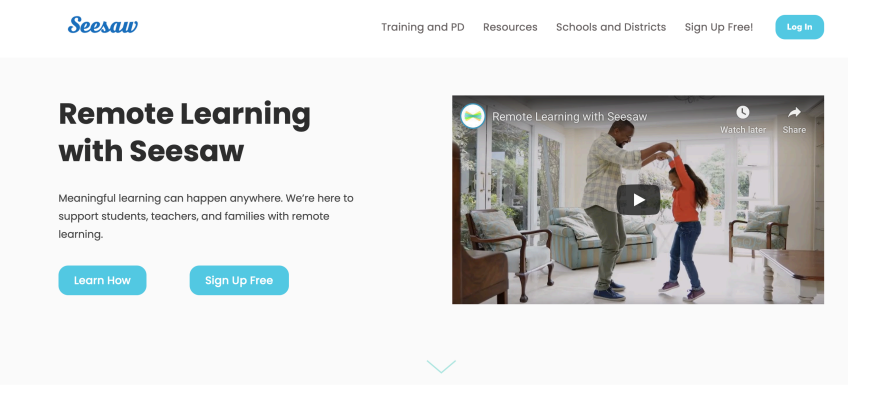

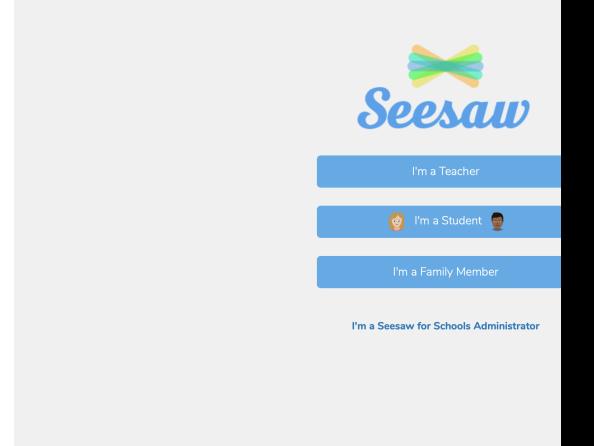

**How Seesaw Works** 

### Click login (top right hand side) Click I'm a st

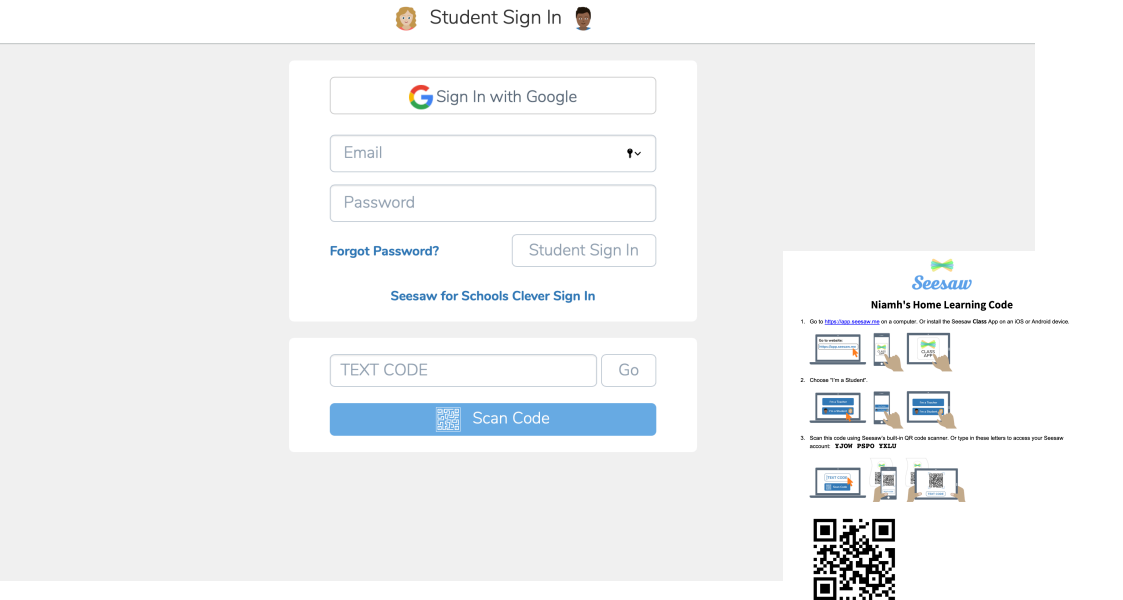

sk your teacher for a new code after July 20, 2020.<br>ed remainter this code is like a nacrunof. Keep it caf-

You don't need to worry about the top part (email) as most schools are using the home learning codes.

Enter the text code you received in the email attachment or alternatively click 'scan code'- your webcam will open and you can scan the QR code from the email (if you have printed it out).

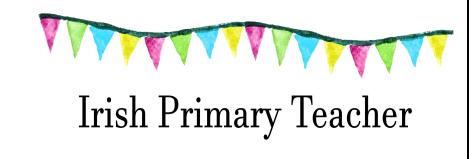

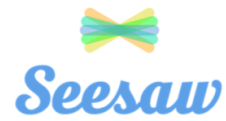

#### **Niamh's Home Learning Code**

1. Go to https://app.seesaw.me on a computer. Or install the Seesaw Class App on an iOS or Android device.

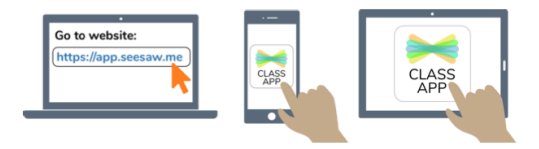

2. Choose "I'm a Student".

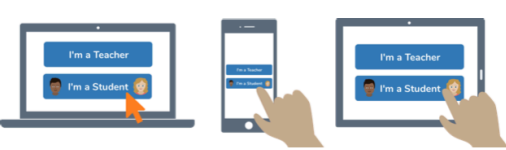

3. Scan this code using Seesaw's built-in QR code scanner. Or type in these letters to access your Seesaw account: YJOW PSPO YXLU

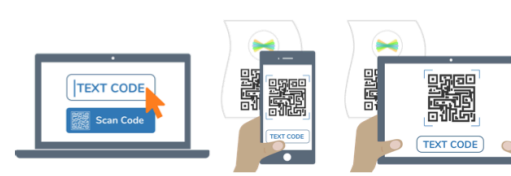

### Text code here is YJOW PSPO YXLU

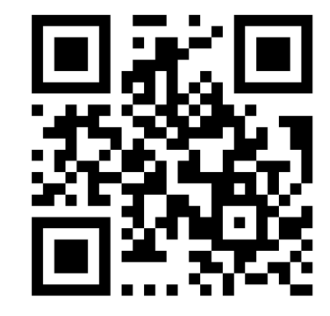

Ask your teacher for a new code after July 20, 2020. And remember, this code is like a password. Keep it safe!

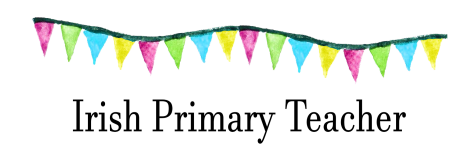

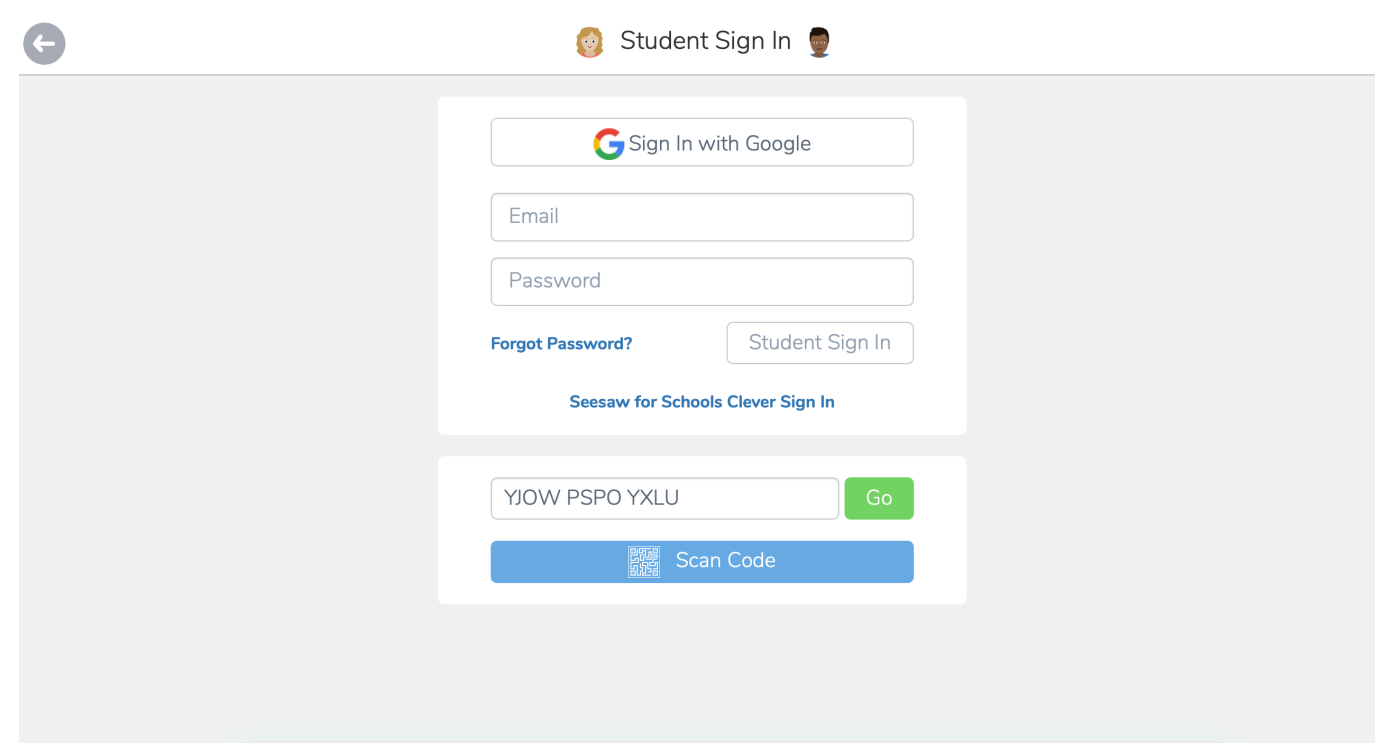

### Enter the text code and click go

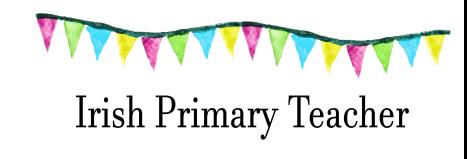

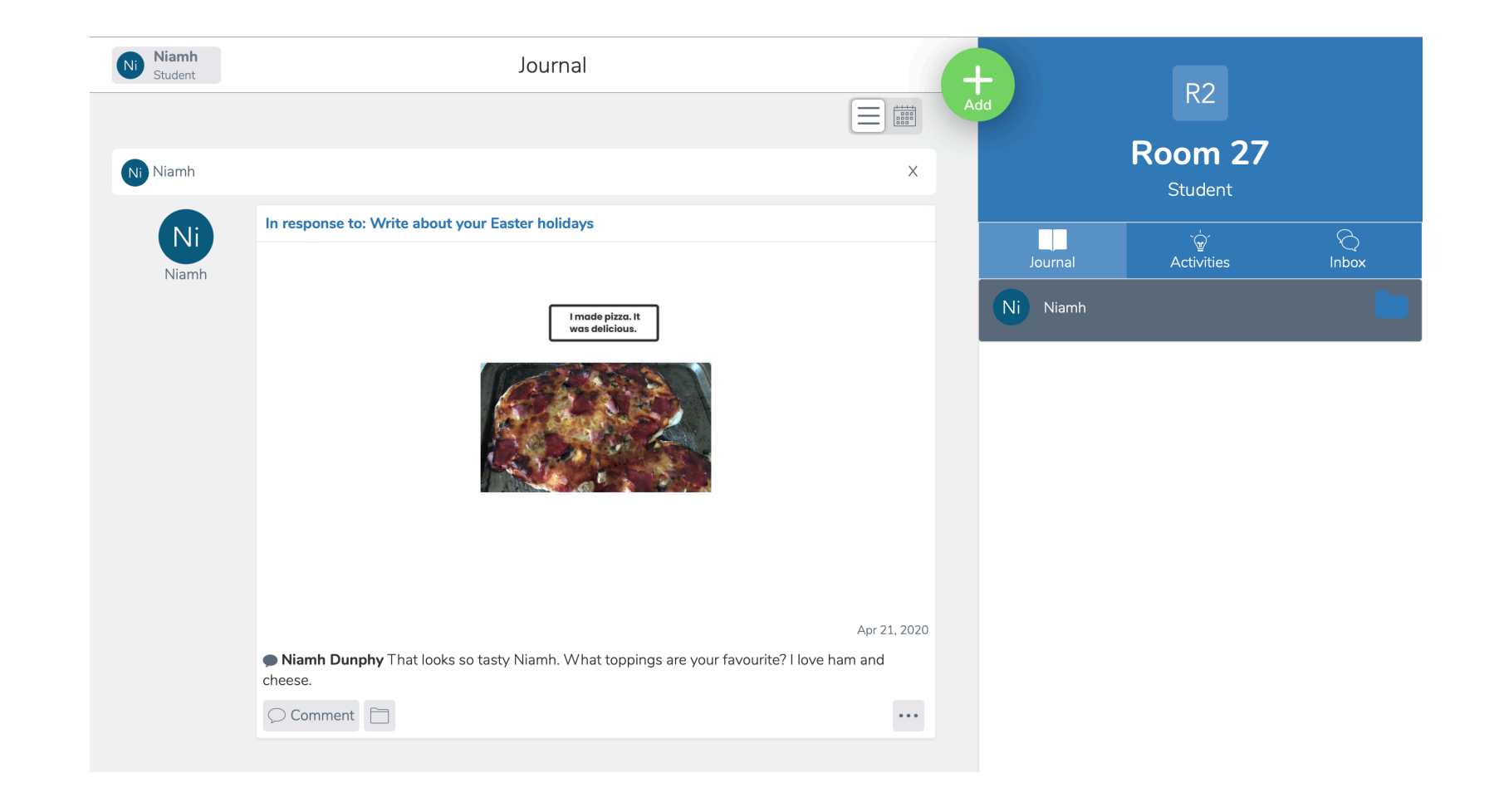

- All the work that you have uploaded to Seesaw will be on the journal part.
- Activities is where any new activities that the teacher assigns will be and inbox is for any messages or announcements.
- Underneath the activities the teacher can give feedback.

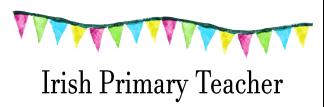

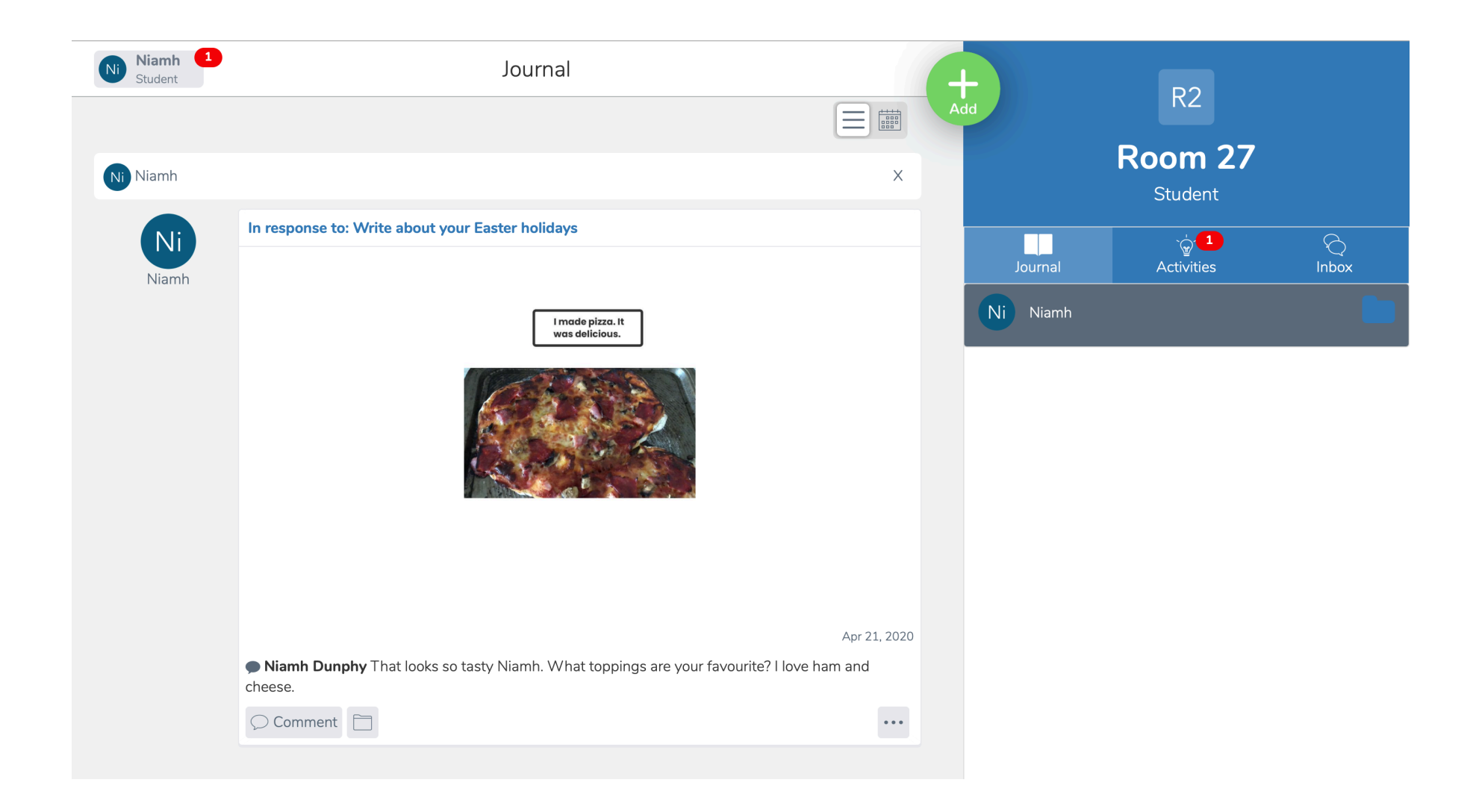

- When there is a new activity to complete a notification pops up in the activities section. (A small number shows the amount of activities to be completed - in this case 1 activity has been assigned.)
- Click 'activities' to see any new work to be completed.

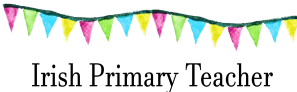

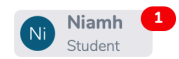

#### **Activities**

#### Write an emoji story

Write a story (minimum of 10 lines) using emojis (at least one in every sentence)

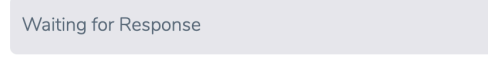

Assigned on Apr 21 at 01:24 PM

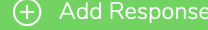

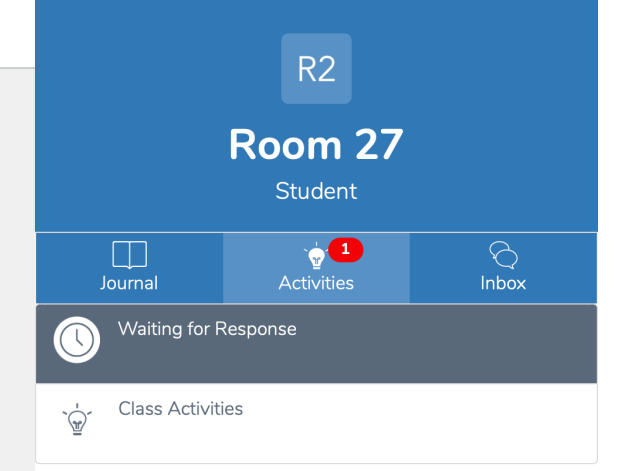

- This is the activity that has been assigned by the teacher.
- To complete the activity click + add response

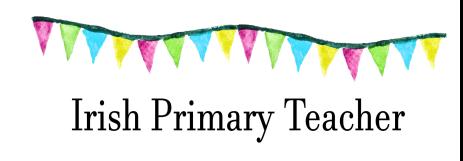

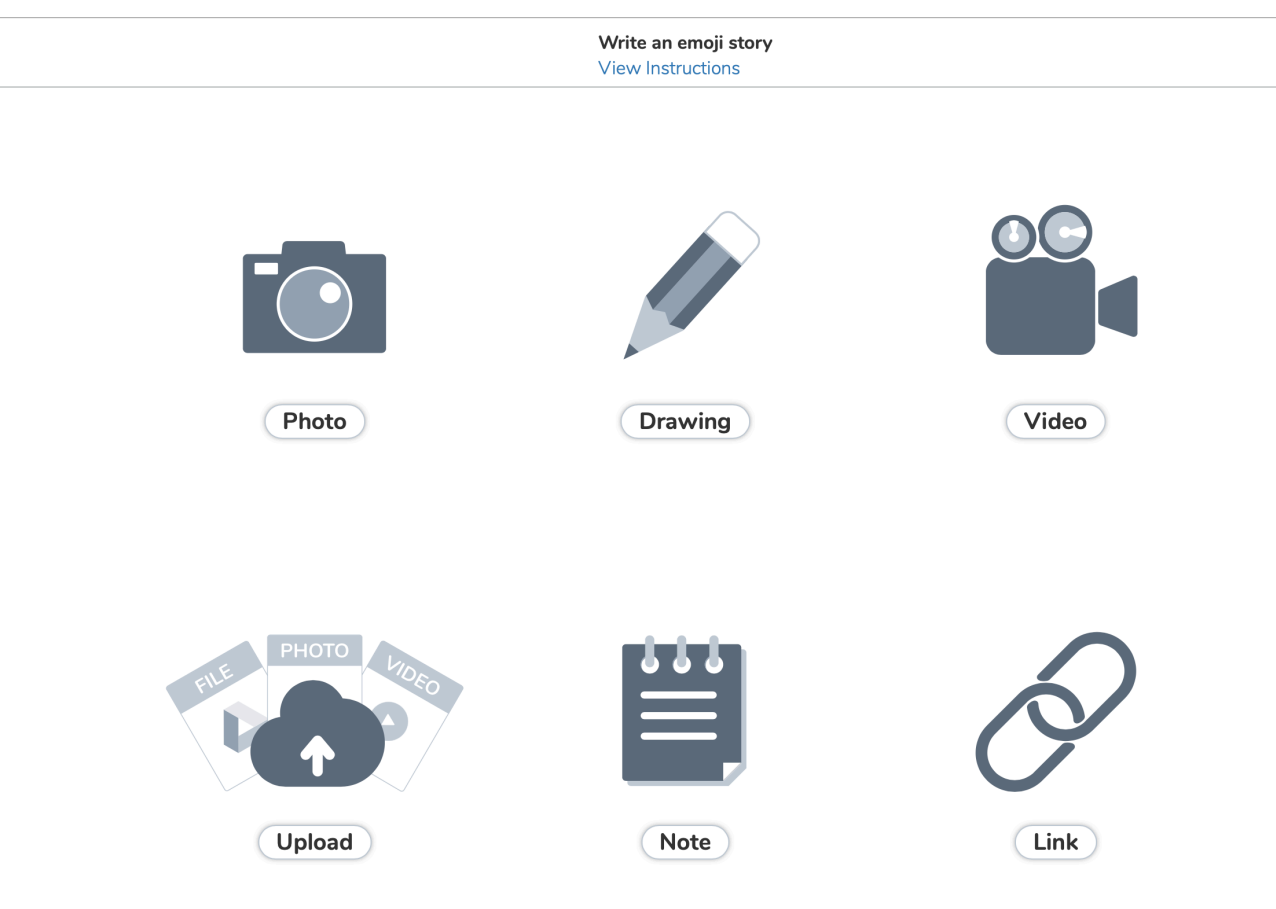

 $\mathsf{x}$ 

- You have the option to respond by photo, drawing (where you can also include text), video, upload a file or a photo/video you have created already, a note or a link.
- Sometimes the teacher will tell you which way to respond and sometimes you will have a choice.

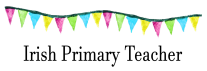

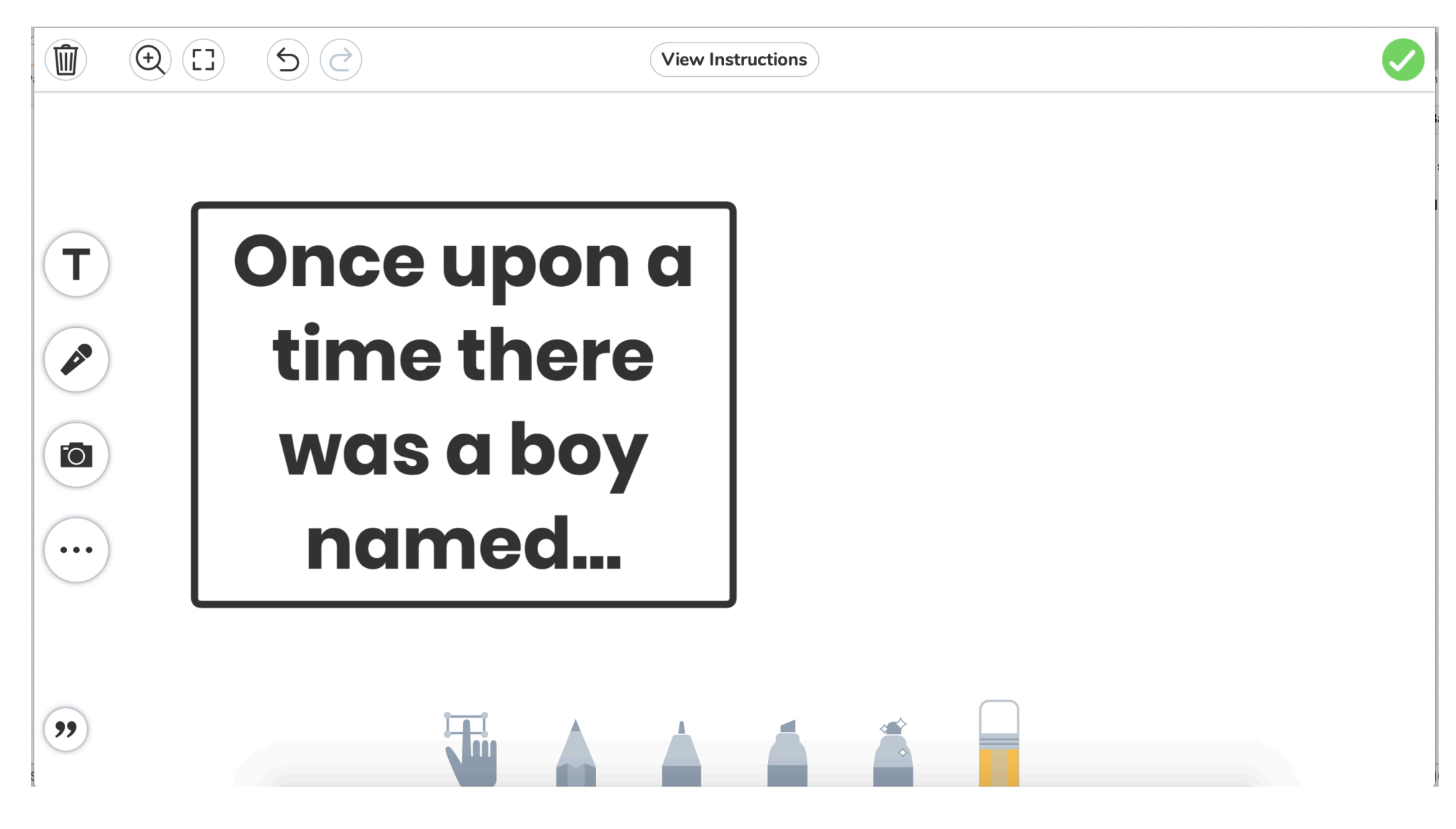

• Choose which way to respond and when you've finished just click the green tick on the right hand side to submit your work to the teacher.

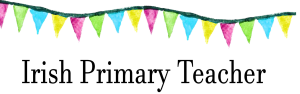

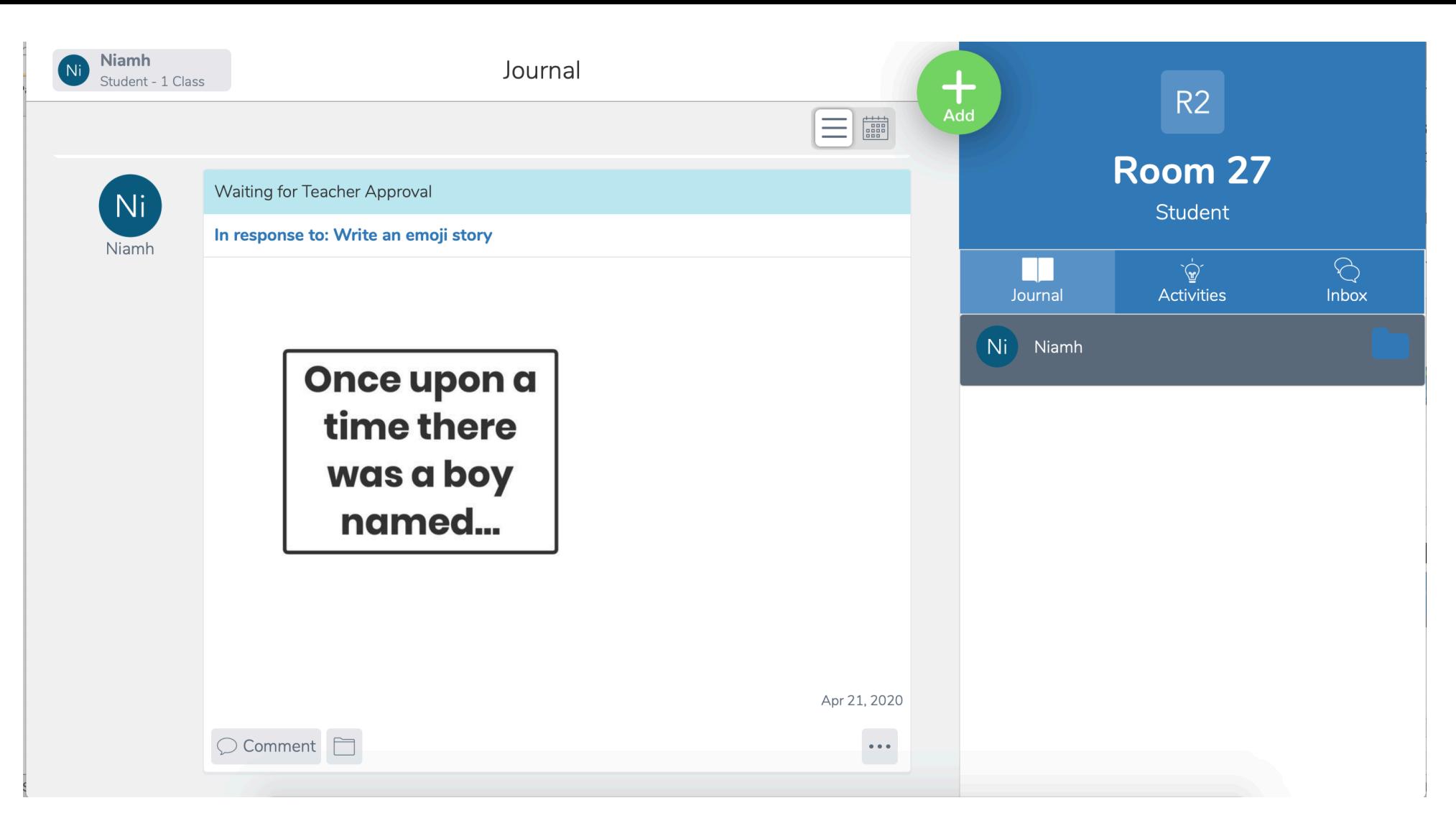

• The item will then be in your journal and the teacher will approve it and give feedback later.

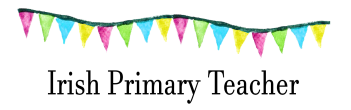

# <span id="page-17-0"></span>Seesaw app

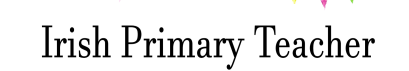

## Using the Seesaw app

• You will need to download the Seesaw class app.

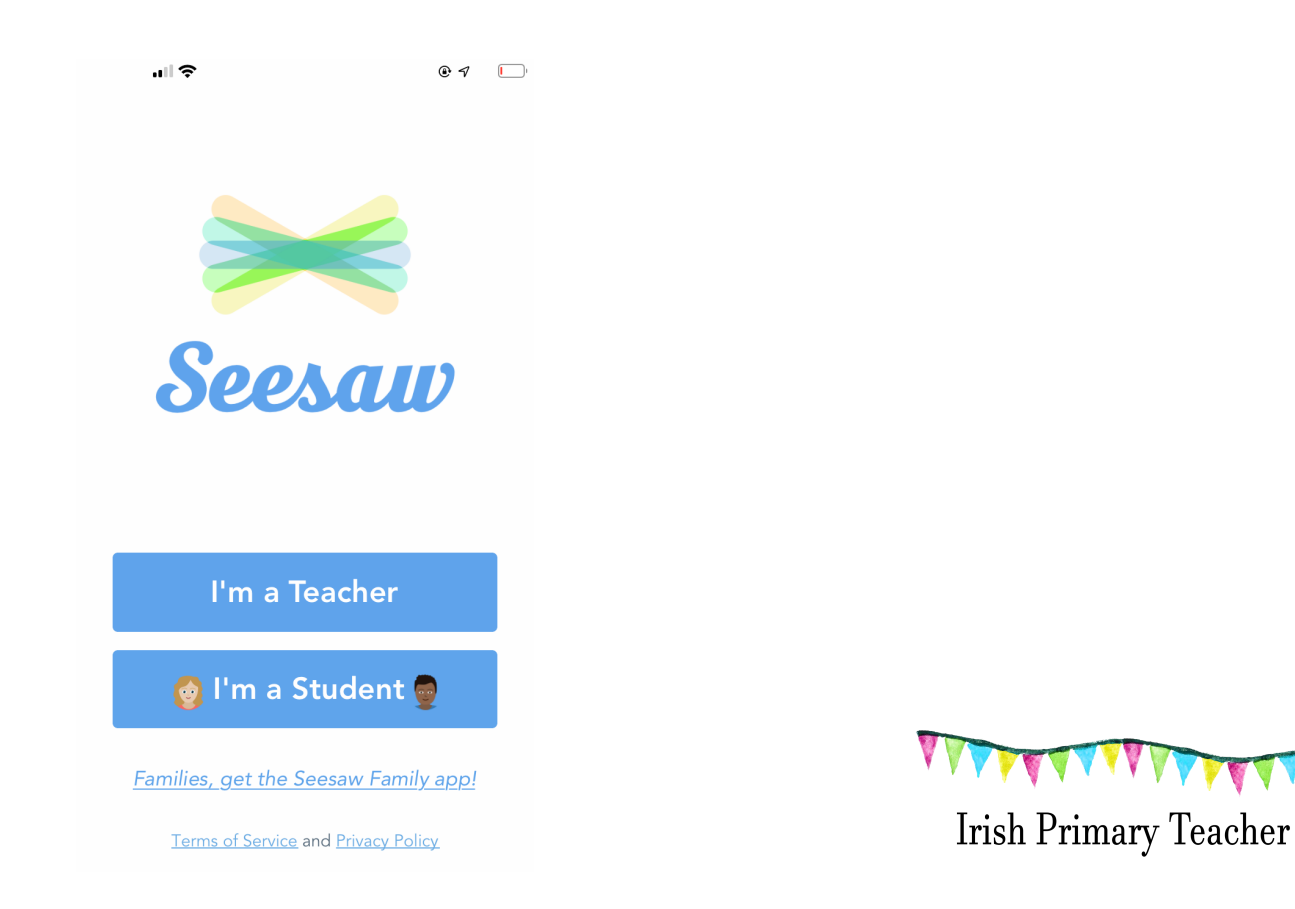

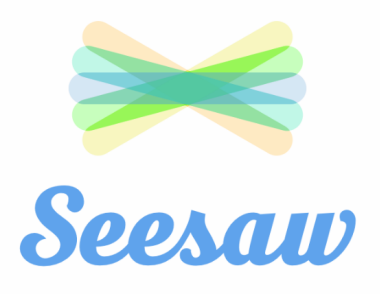

I'm a Teacher

<sup>2</sup> I'm a Student

Families, get the Seesaw Family app!

Terms of Service and Privacy Policy

Click 'I'm a student'

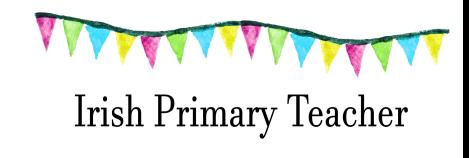

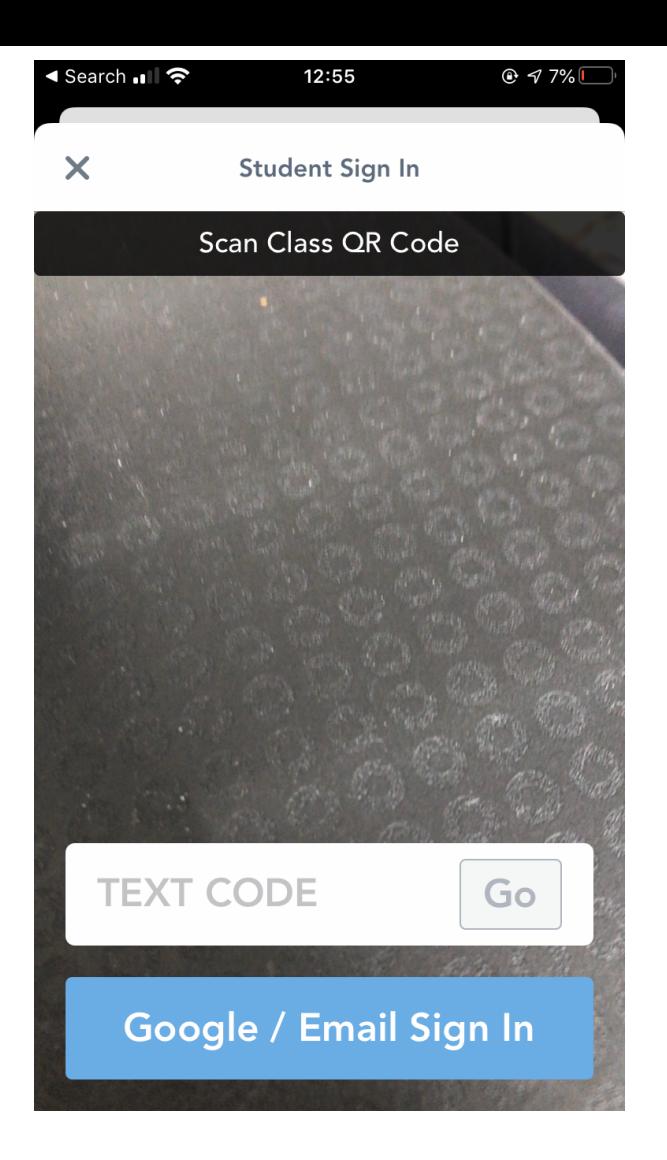

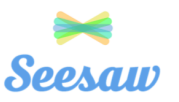

#### **Niamh's Home Learning Code**

1. Go to https://app.seesaw.me on a computer. Or install the Seesaw Class App on an iOS or Android device.

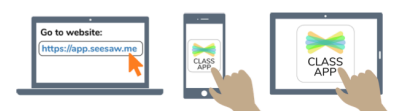

2. Choose "I'm a Student".

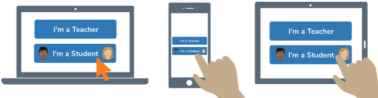

3. Scan this code using Seesaw's built-in QR code scanner. Or type in these letters to access your Seesaw account: YJOW PSPO YXLU

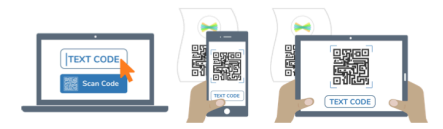

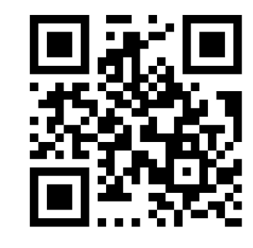

Ask your teacher for a new code after July 20, 2020. And remember, this code is like a password. Keep it safe!

Enter the text code or scan the QR code (which you received from your teacher)

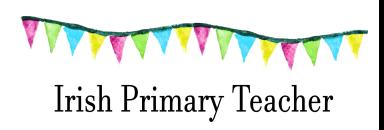

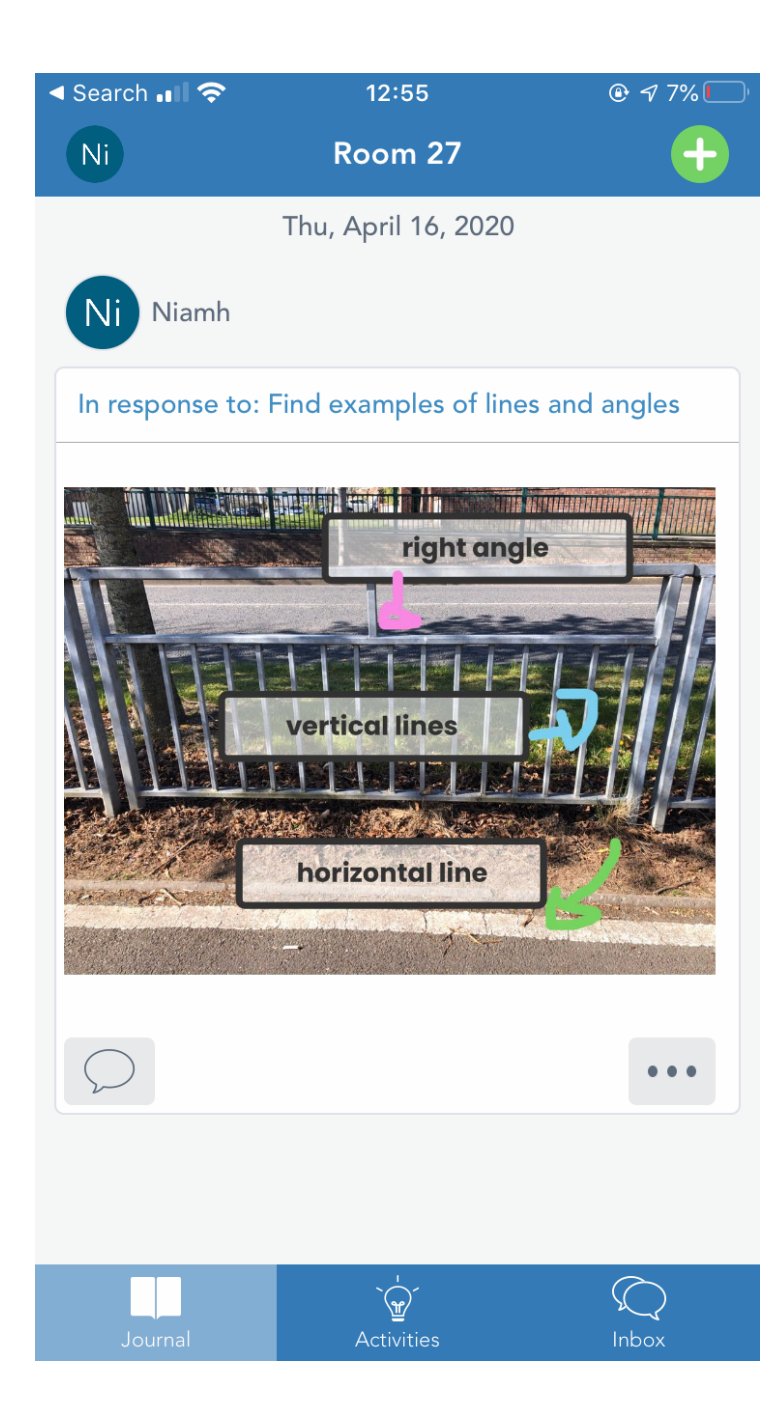

• When you log in you will see your name, class and any activities you have uploaded to Seesaw before. (If you're new to Seesaw this section will be blank)

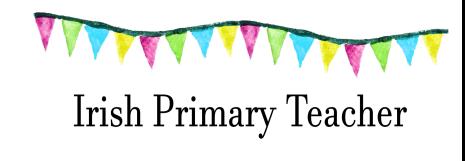

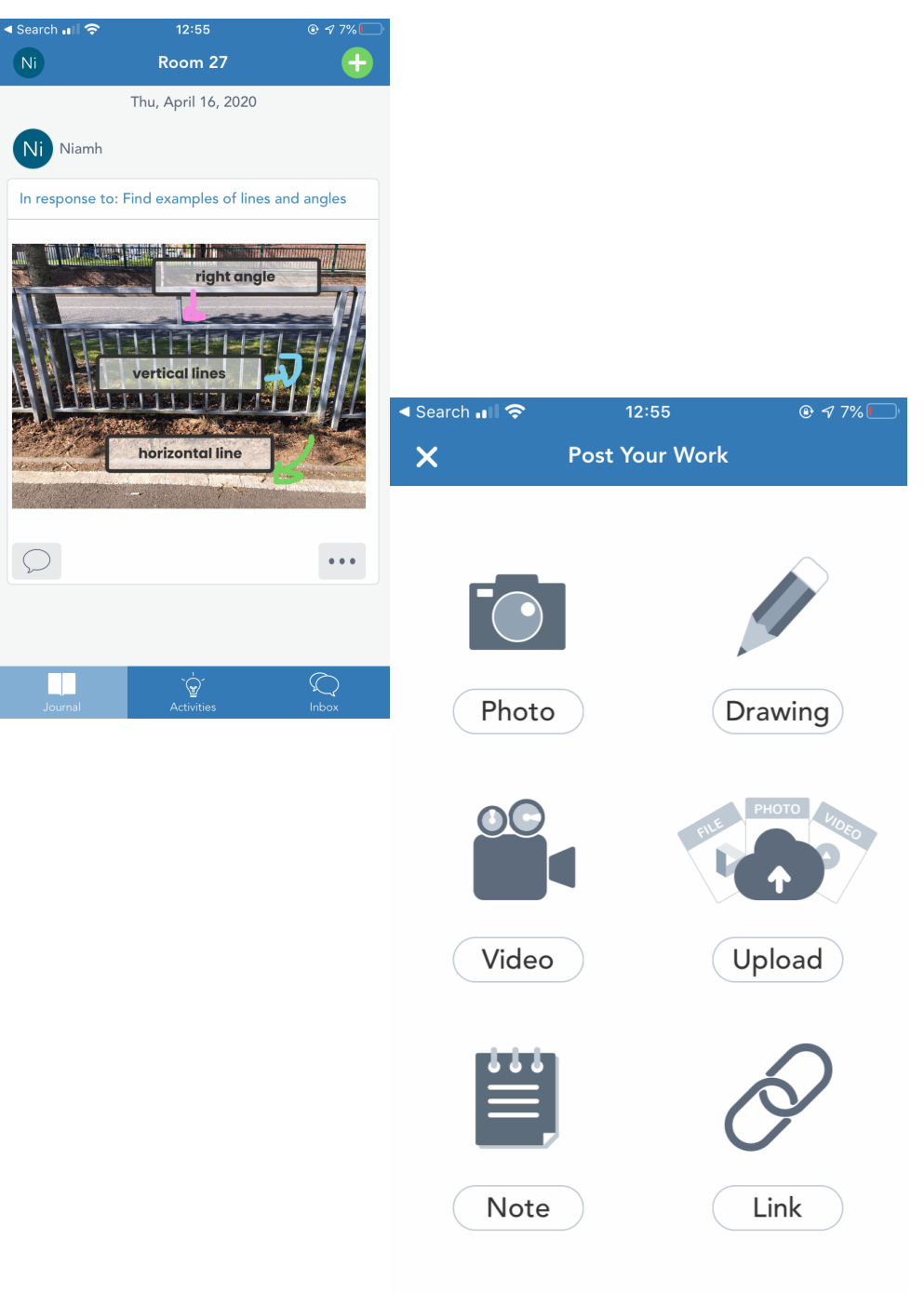

- If you have work to upload to Seesaw (and your teacher hasn't assigned an activity)
- Click the green  $+$  button on the top right hand side.
- Now you have the option to upload a photo, drawing, video, document (or photo or video you already have on your device), a note or link.

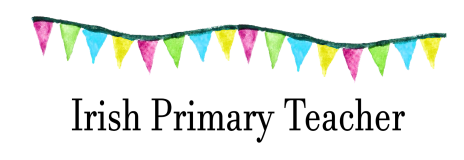

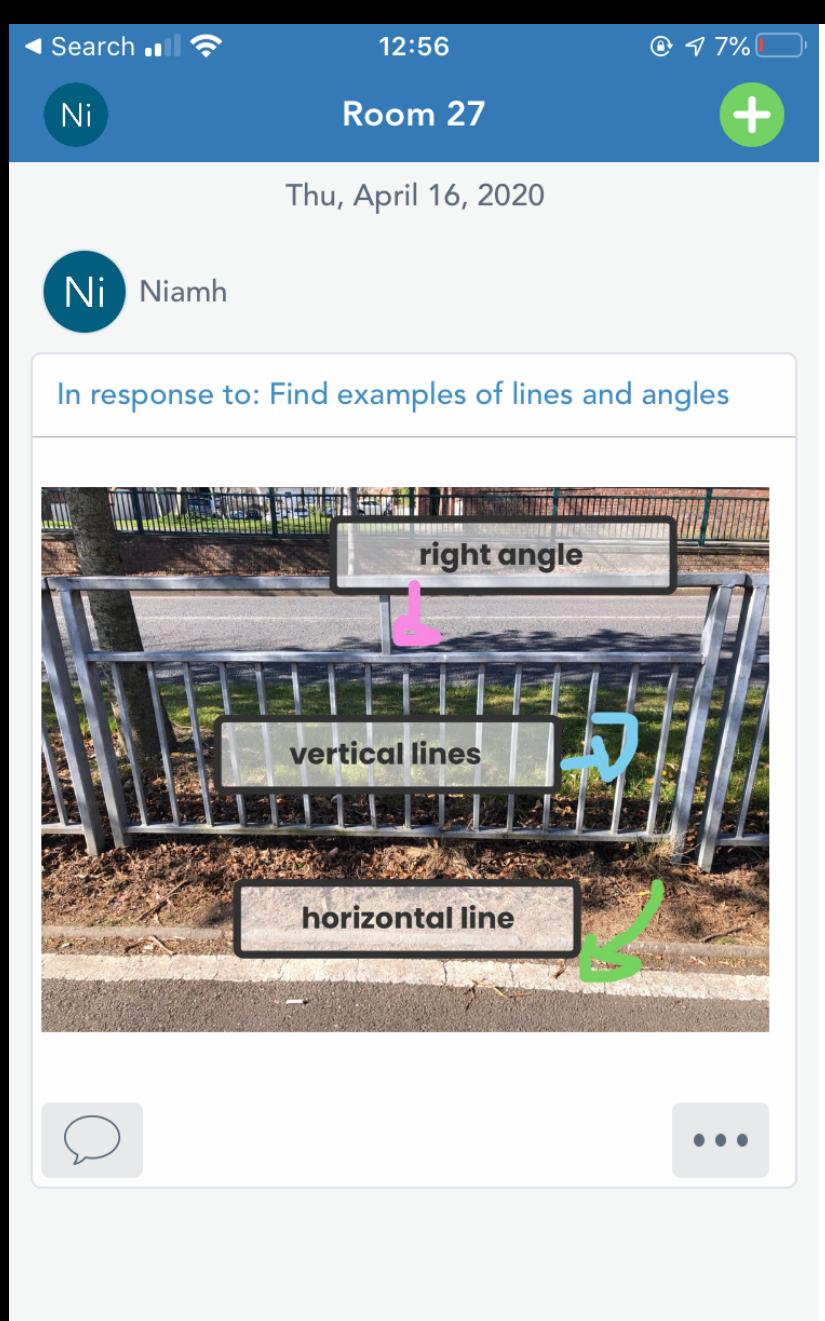

Journal **Activities** Inbox

- When the teacher assigns a new activity you will get a notification in the activities section at the bottom of the screen.
- Click on activities to see what the teacher wants you to do.

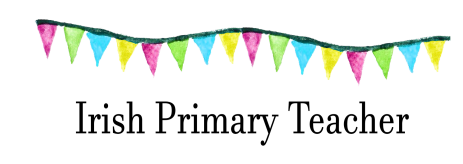

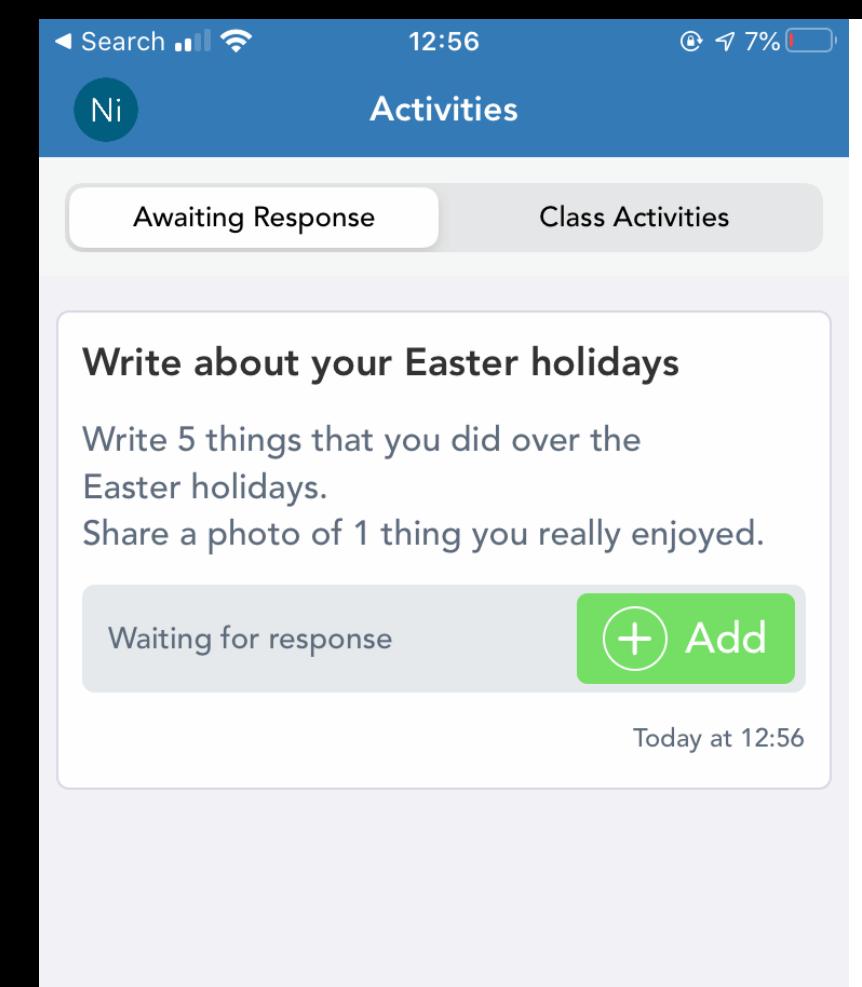

- Here is the activity.
- When you are ready to respond click the +add (green button).

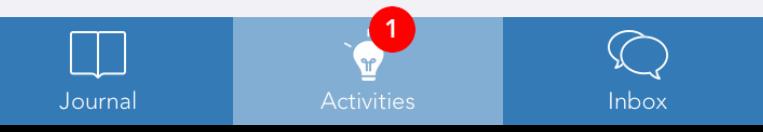

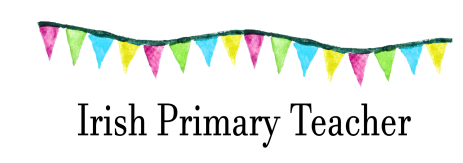

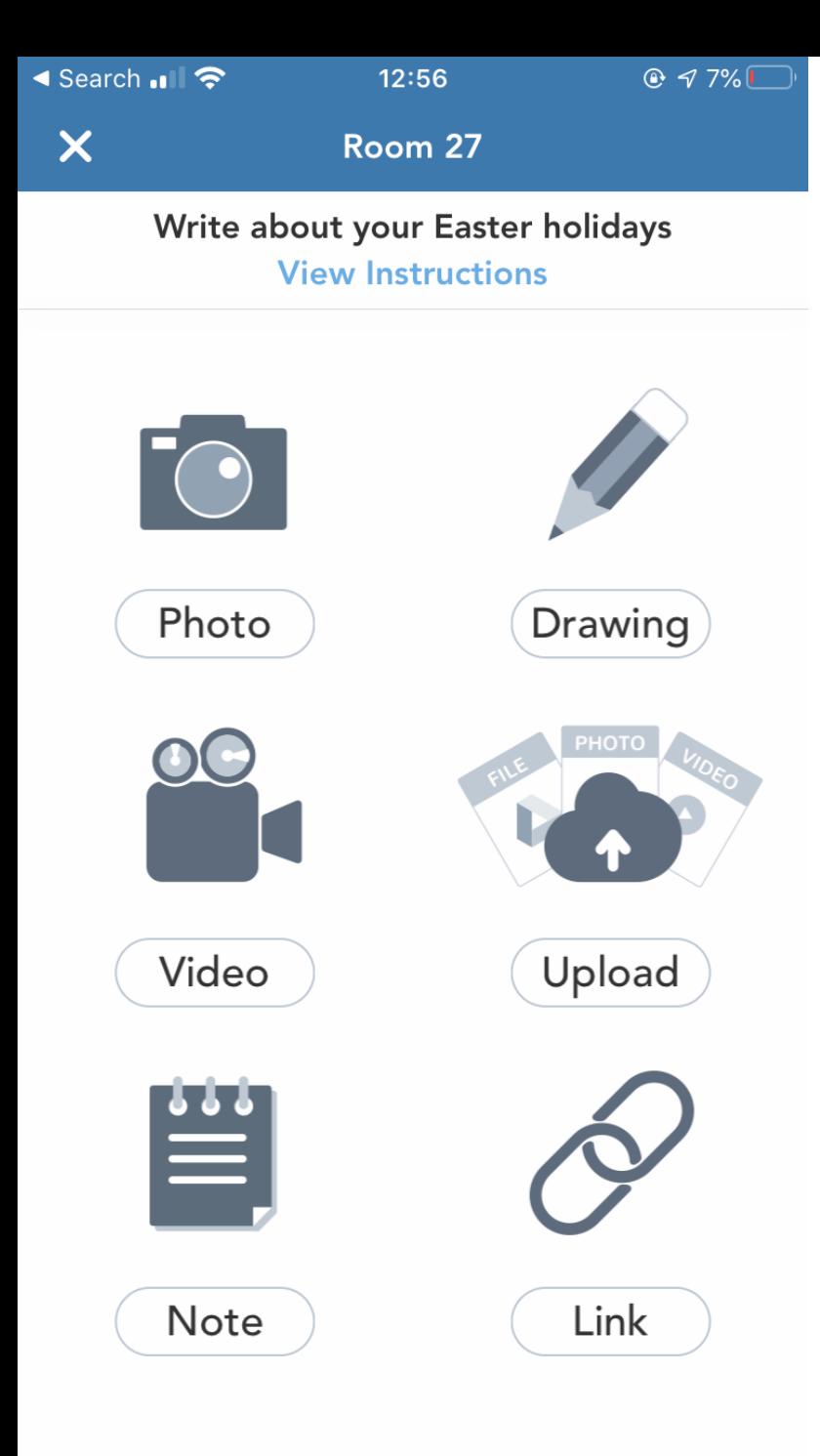

- You can respond with a photo, drawing, video, upload, note or link.
- Click the one you want to use.

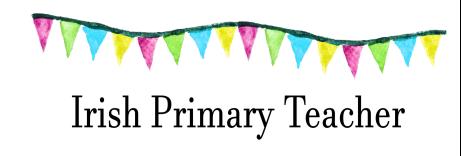

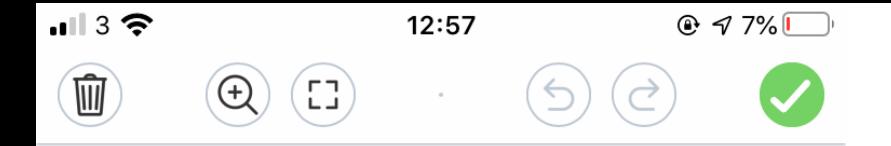

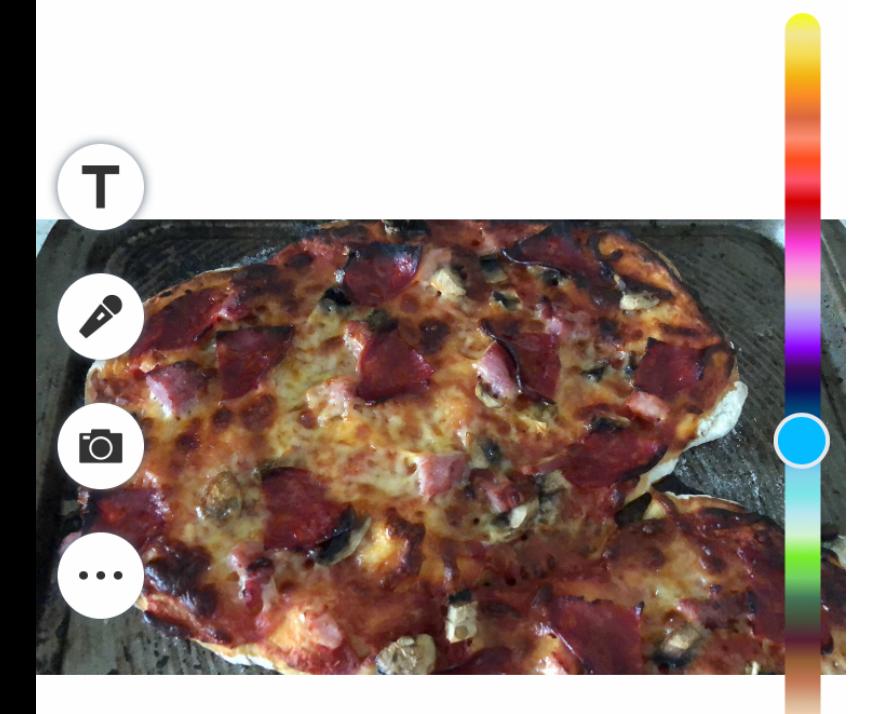

I clicked 'upload' and chose a photo from my phone that I took over the Easter holidays.

I then clicked the T button (on the left hand side) to add text.

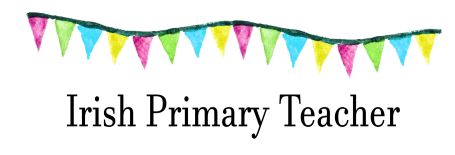

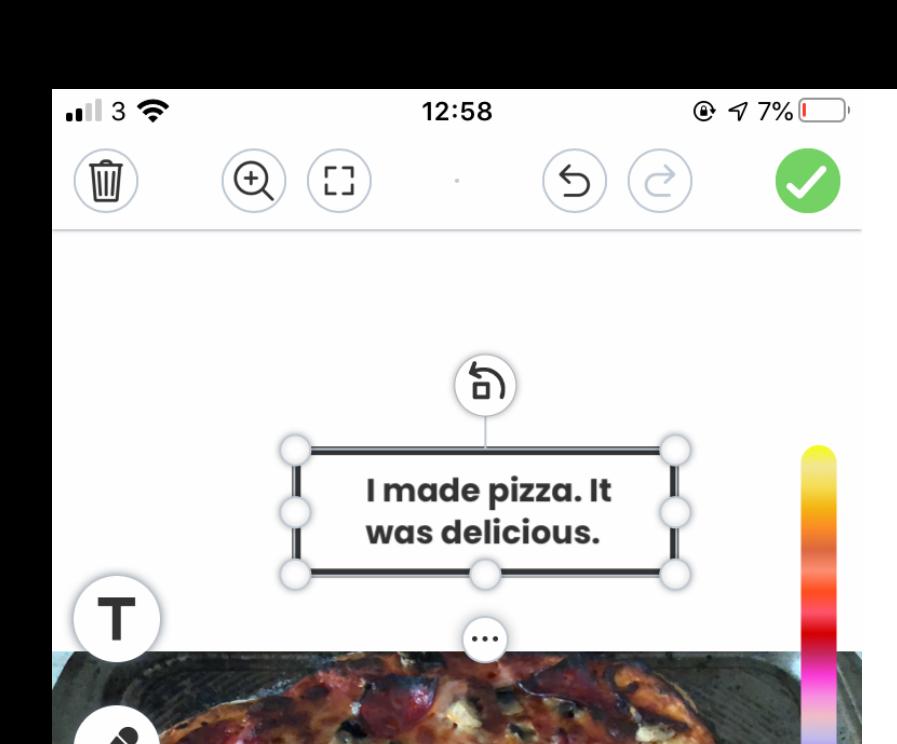

 $\overline{O}$ 

- When you finish, click the green tick on the top right hand side and the teacher will be able to see your response.
- If you make a mistake you can use the arrows at the top of the screen to go back a step.
- If you want to start again just click the bin.
- You can also add a voice recording or drawing here.

**Irish Primary Teacher** 

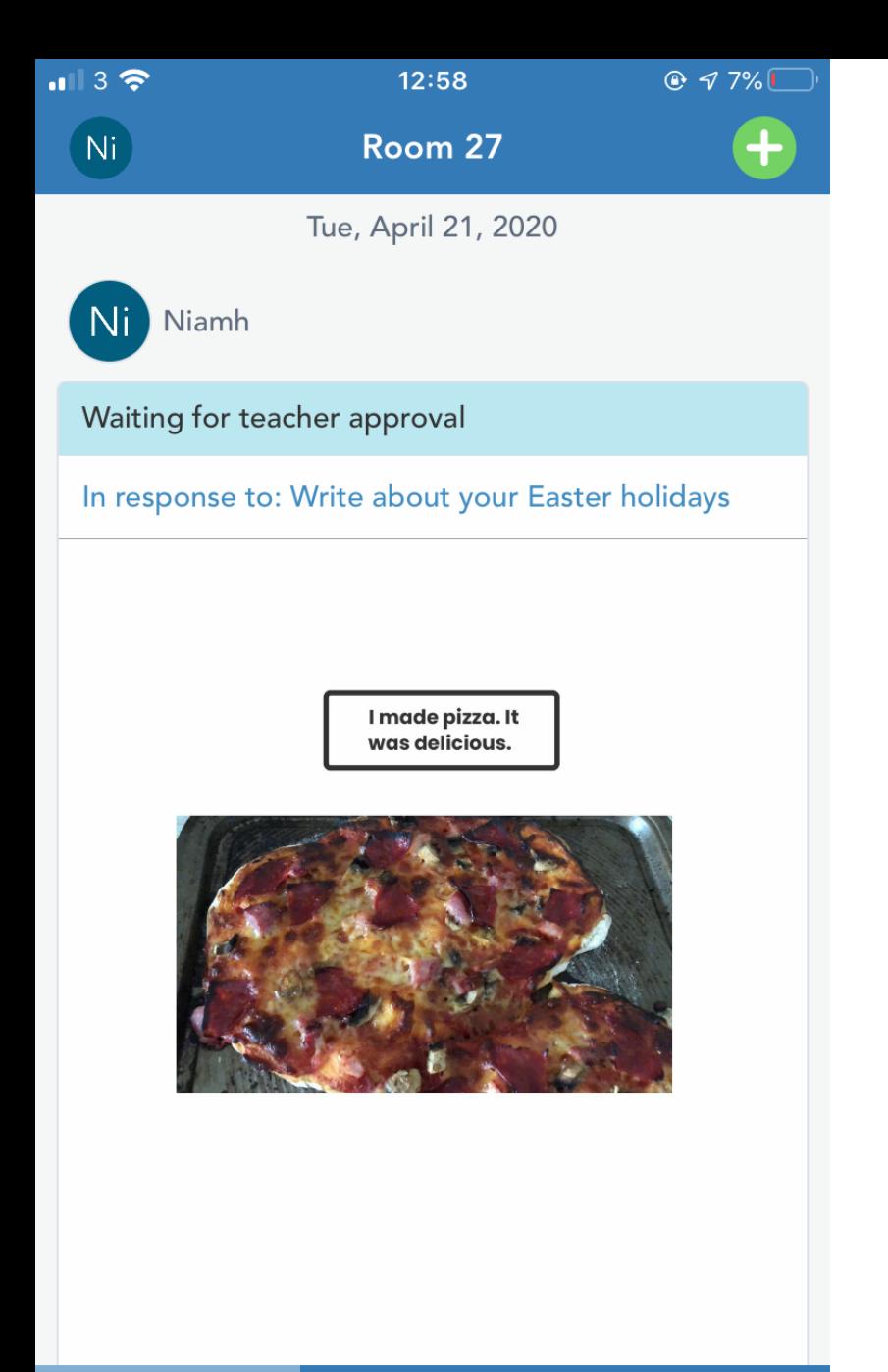

- When you have clicked the green tick, the work you have completed can be viewed in your journal.
- Your teacher will approve the item and give feedback.

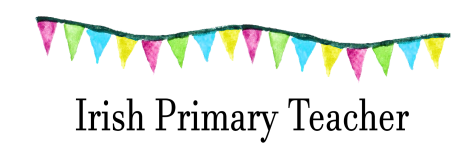

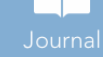

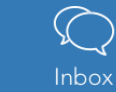

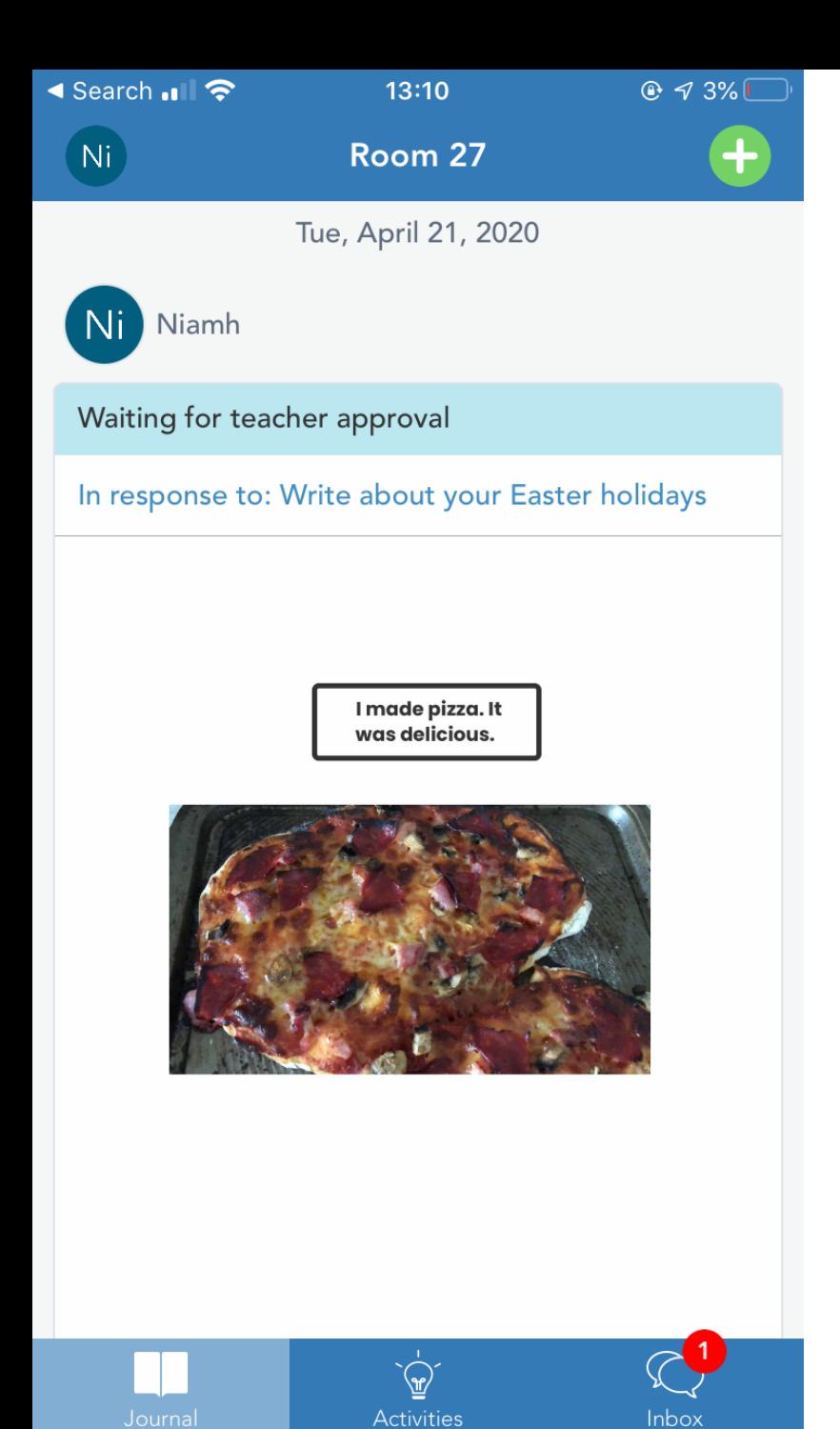

• When the teacher gives feedback you will see a notification in the inbox at the bottom of the screen.

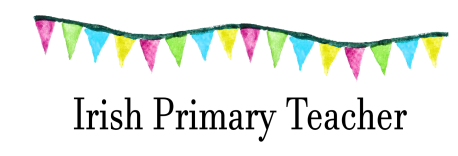

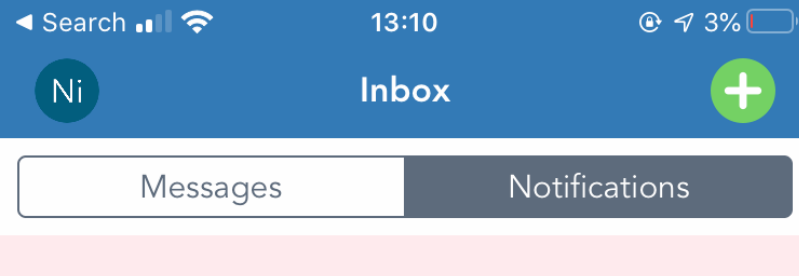

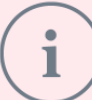

Please turn on push notifications to receive updates for your class.

#### **RECENT**

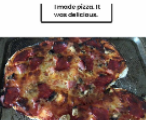

Niamh Dunphy commented on your post: "That looks so tasty Niamh. What toppings are your ...".

16 seconds ago

### Thursday, April 16

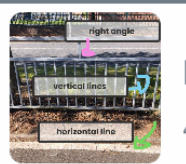

Niamh added an item. 4 days ago

• When you click 'inbox' you will be able to see your teachers comment.

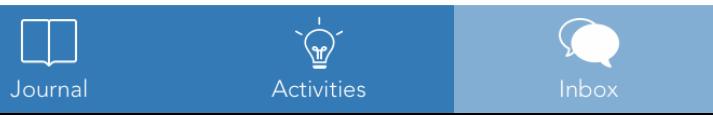

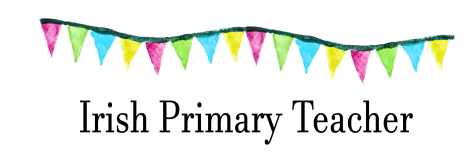

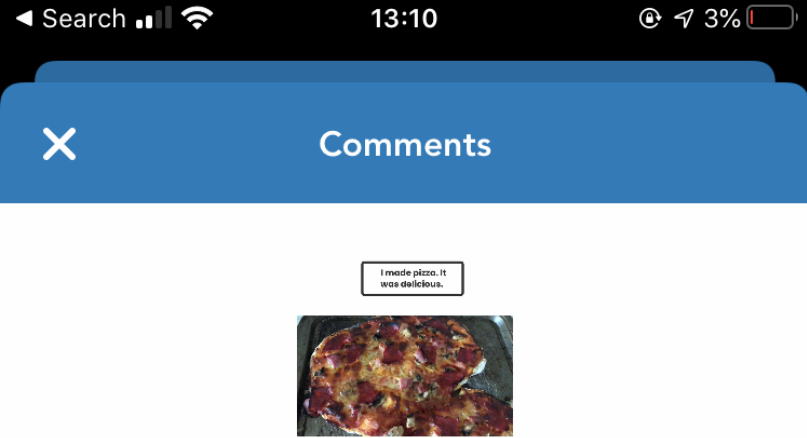

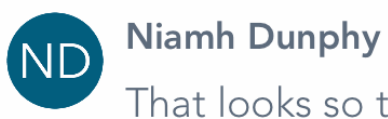

19 seconds ago

That looks so tasty Niamh. What toppings are your favourite? I love ham and cheese.

• You can respond to the comment underneath.

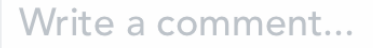

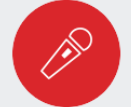

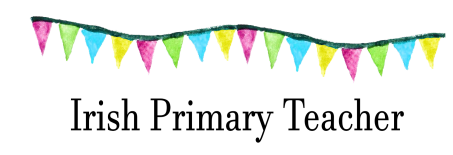

## There are two children in the house using Seesaw

• You can log in and out of the app (different codes for each child)

### or

• One child can log in using the app and another child can log in using the browser

### or

• If you have two devices, then the children can log in on different devices.

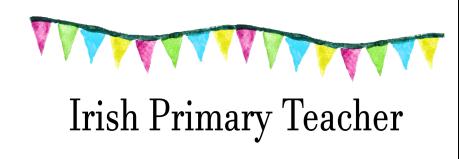

# <span id="page-33-0"></span>Seesaw Family

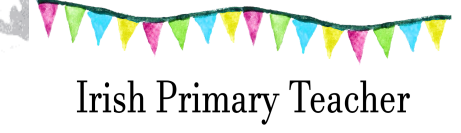

## Your child's teacher may use 'Seesaw Family'

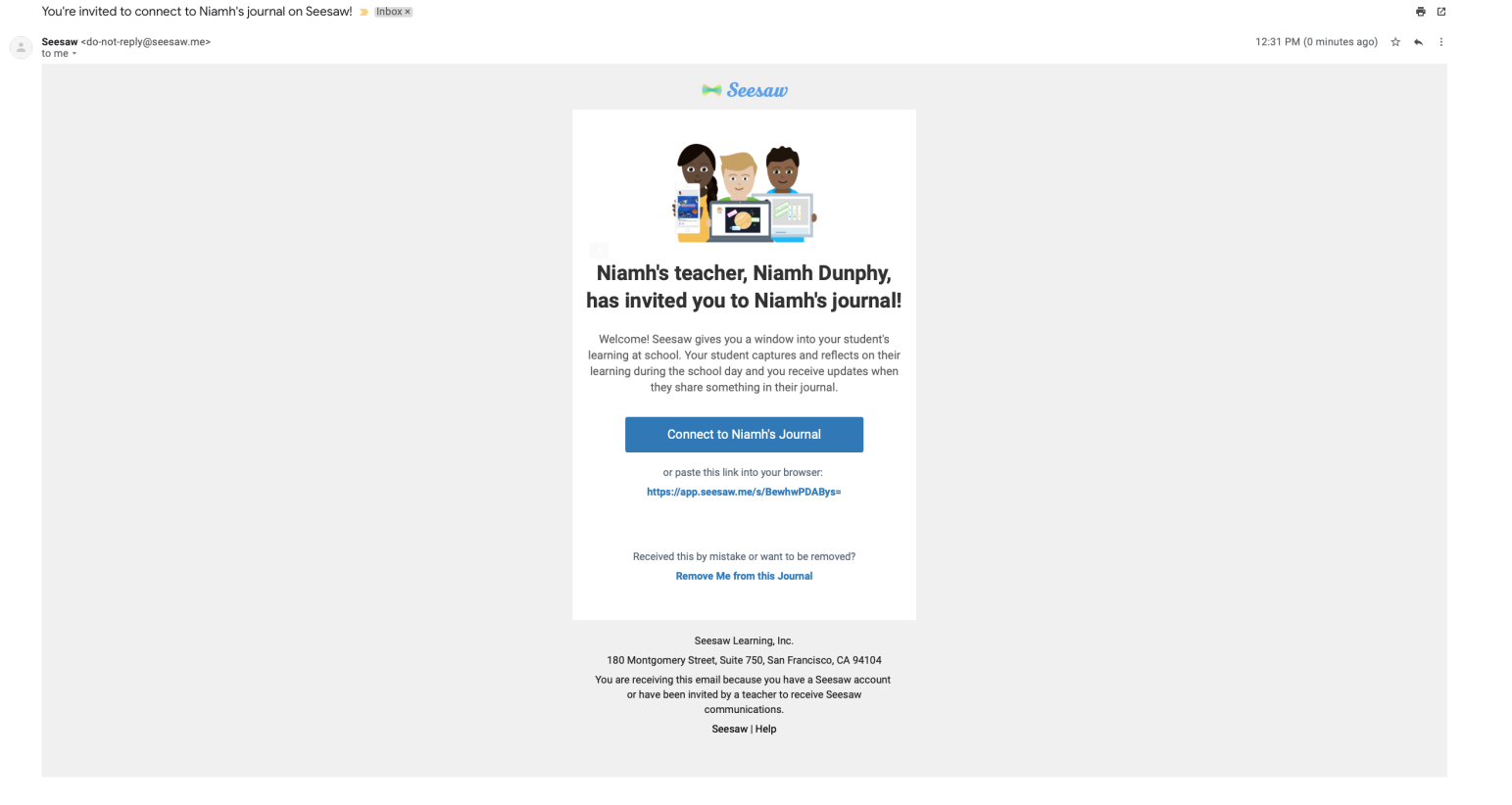

← Reply → Forward

#### Email from Seesaw

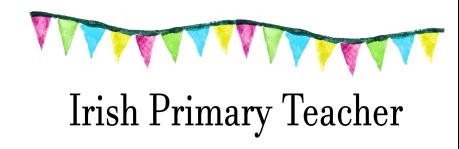

## Email from Seesaw

You're invited to connect to Niamh's journal on Seesaw! > Inbox x  $\oplus$   $\Box$ Seesaw <do-not-reply@seesaw.me> 12:31 PM (0 minutes ago)  $\phi \leftrightarrow \pm$  $\rightarrow$  Seesaw Niamh's teacher, Niamh Dunphy, has invited you to Niamh's journal! Welcome! Seesaw gives you a window into your student's learning at school. Your student captures and reflects on their learning during the school day and you receive updates when they share something in their journal. **Connect to Niamh's Journal** or paste this link into your browser. https://app.seesaw.me/s/BewhwPDABys= Received this by mistake or want to be removed? **Remove Me from this Journal** Seesaw Learning, Inc. 180 Montgomery Street, Suite 750, San Francisco, CA 94104 You are receiving this email because you have a Seesaw account or have been invited by a teacher to receive Seesaw communications. Seesaw | Help

← Reply → Forward

Click the blue button in the email 'Connect to Niamh's journal'

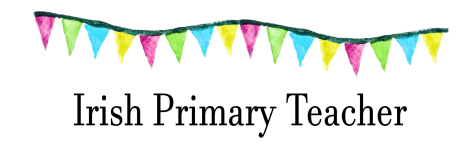

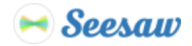

#### **Create Family Account**

Already have a family account? Sign In **G** Sign Up with Google **First Name** Johnny  $\odot \checkmark$ **Last Name** Appleseed Е niamhd90@gmail.com Password At least 8 characters **Confirm Password Confirm Password Create Account** By signing up, I agree to the Terms of Service and Privacy Policy

Enter your details to create an account

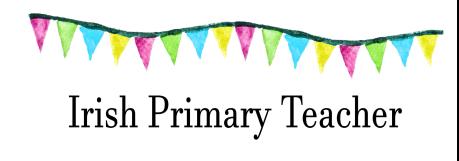

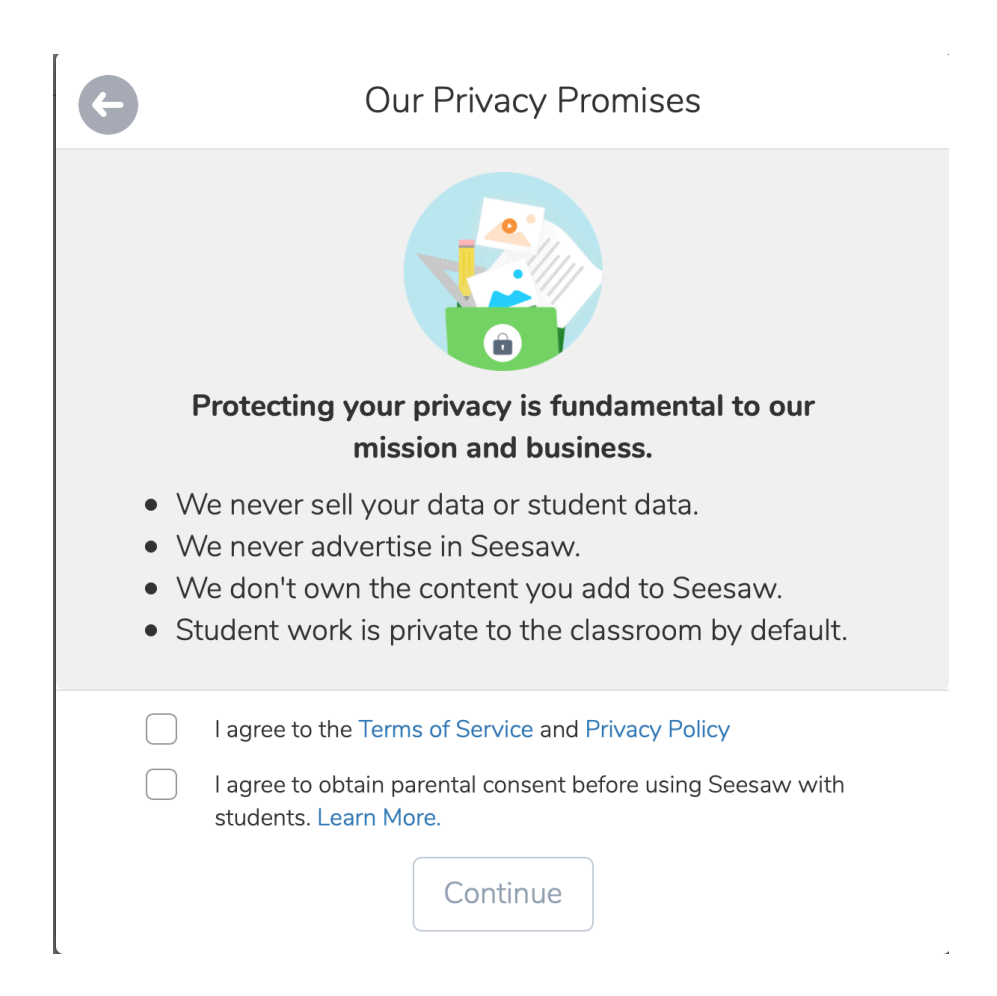

- Once you enter your details, you'll see a message about Seesaws privacy promises.
- Tick the two boxes and click continue

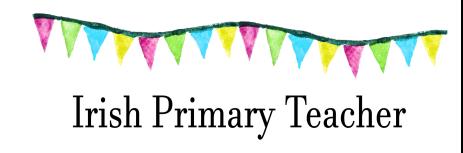

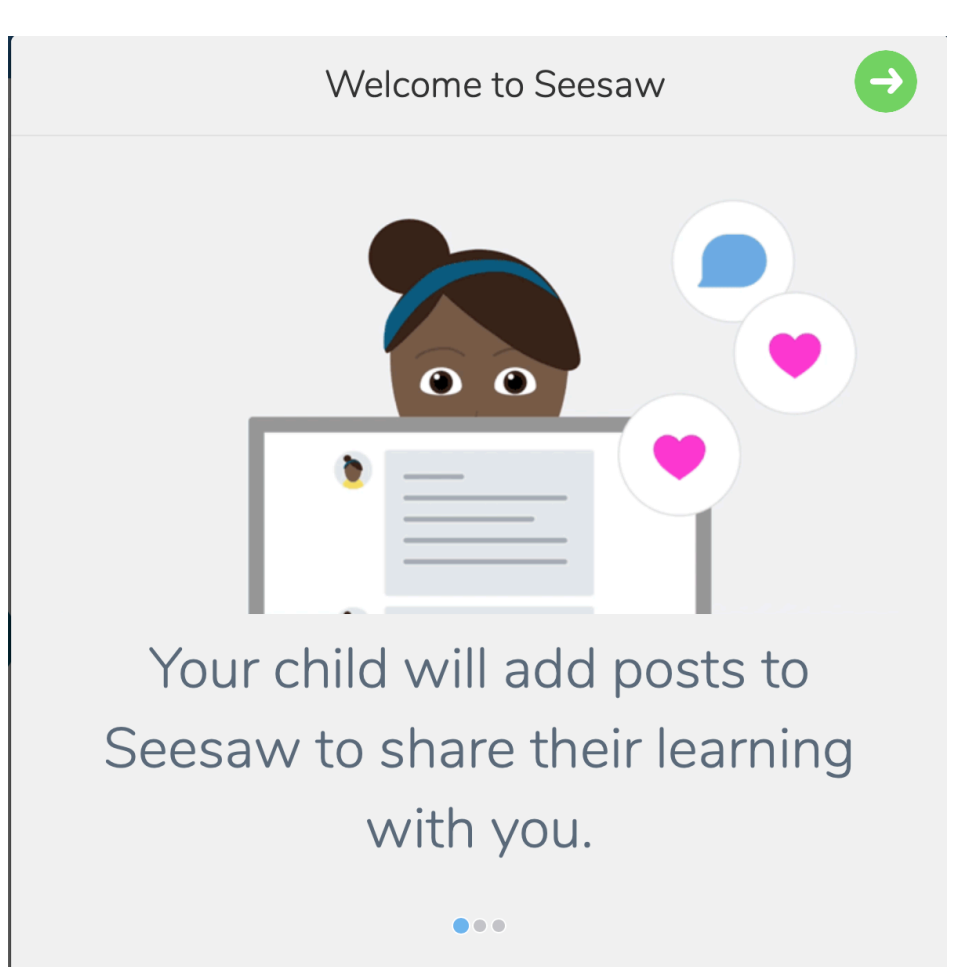

• You will now see a quick tutorial on Seesaw click the green arrow (top right hand side) to see the different parts and learn more about Seesaw.

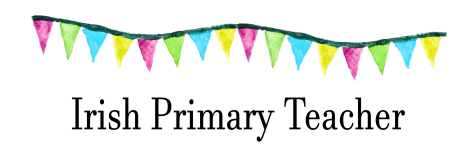

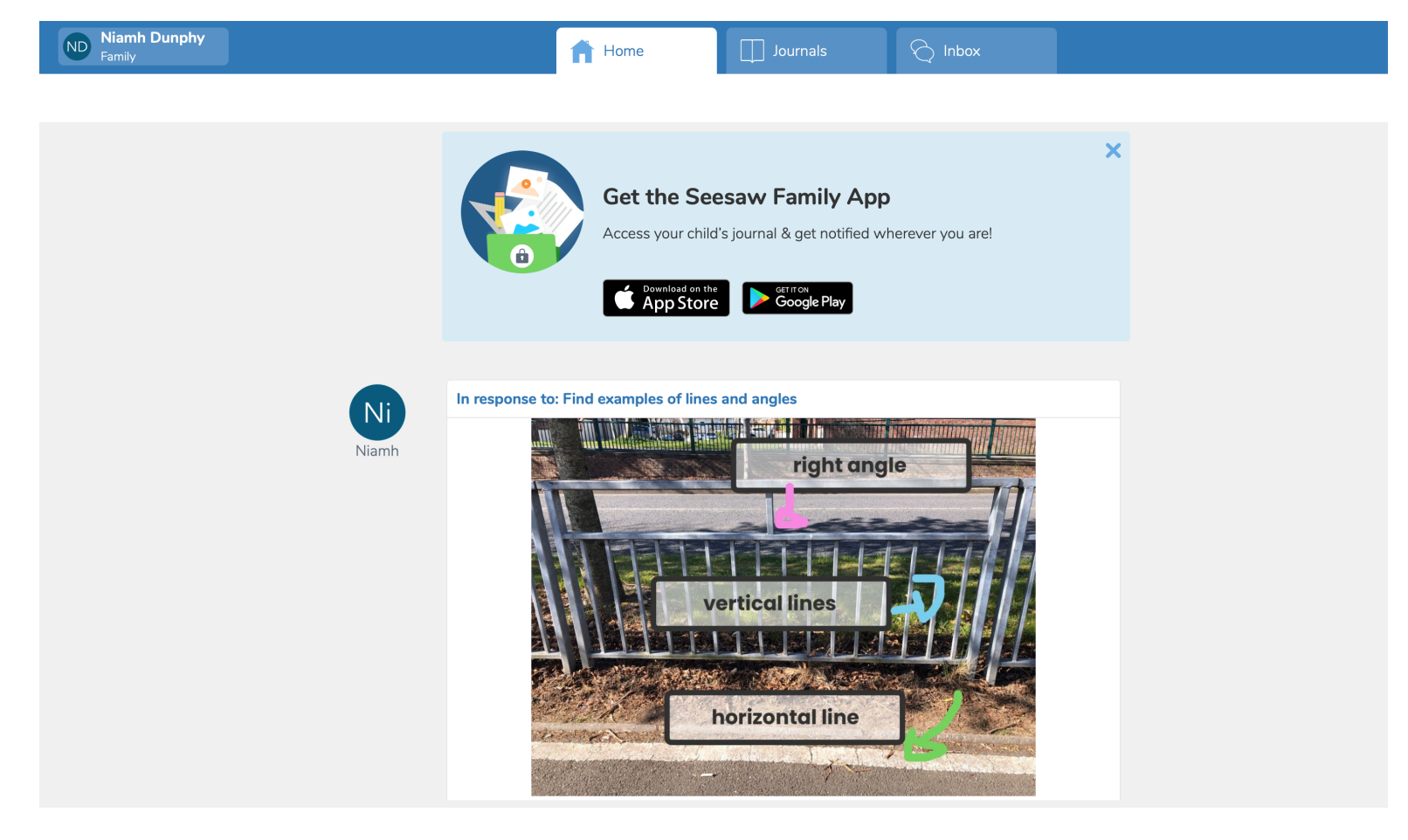

- This is what your home screen will look like. Here you will see the work that you child has uploaded to Seesaw and any comments the teacher has made.
- There are 3 tabs at the top
- Home here you will see the most recent work your child has uploaded to Seesaw
- Journals here you will see every piece of work your child has uploaded to Seesaw
- Inbox here you will find any notifications (if the teacher messages you privately or makes a class announcement)